## **UNC Lineberger Cancer Network**

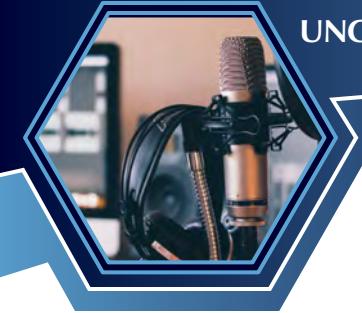

# Site Coordinator Quick Reference

*For the UNCLCN Learning Portal*

### Create an Account

2 UNC Health employees and anyone *without* an ONYEN: click on the Create account + button Create Account.

ONLY UNC faculty, staff, and students with an ONYEN: click on the button

Login/Create Account.

LOGIN/CREATE ACCOUNT >

Complete and submit the account form.

*Warning:* UNC Health employees are NOT able to login to the UNLCN Learning Portal with **Logging In** an ONYEN (technical issue we can't resolve).

### Email UNCLCN

4 After you create an account, **send an email to [jonpowell@unc.edu](mailto:jonpowell%40unc.edu?subject=Update%20Site%20Coordinator%20in%20LMS) [dodgson@email.](mailto:dodgson%40email.unc.edu?subject=Update%20Site%20Coordinator%20in%20LMS) [unc.edu](mailto:dodgson%40email.unc.edu?subject=Update%20Site%20Coordinator%20in%20LMS), or [unclcn@unc.edu](mailto:unclcn%40unc.edu?subject=Update%20Site%20Coordinator%20in%20LMS)**.

**UNCLCN** staff will add a special designator to your account that will allow you to access site coordinator-only pages and and resources on the learning portal. You will receive a followup email when this process is complete.

### Accessing Resources with a Link

6 Or use this quick link to directly access the Site Coordinators page: https://learn.unclcn. org/site-coordinators.

### Create an Account

1 Navigate to the **UNC Lineberger Cancer**  Network Learning Portal (https://learn. unclcn.org)

If you do not have a username and password, click on Register.

> & Login to the UNCLCN Learning Portal <sup>(+</sup> Register Q a course...  $H \Sigma$  in  $C$

3 Complete and submit the account form.

Once you have a username and password, use Login to the UNCLCN Learning Portal, to login use the appropriate login method (Visitor's Account or ONYEN).

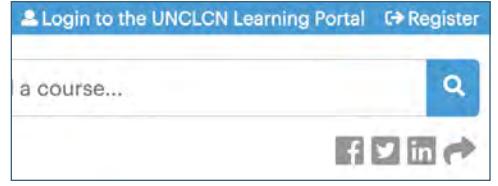

# Accessing Webinar Materials

### Accessing Resources Through Menus **5** In the Learning Portal, go to the menu bar and click on the tab Groups. Home Groups Catalog **Series** In the list of Groups, click GROUPS on Site Coordinators. **Site Coordinators**

7 Click the webinar title to access that webinar's resource page.

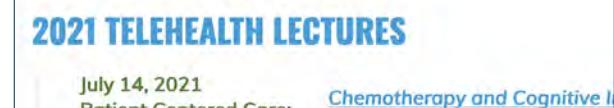

**Patient Centered Care:** 

July 21, 2021 **Advanced Practice** Provider:

**Oral Complications Associated wi Practical Approaches** - Ali Shazib, DMD

July 28, 2021 **Research to Practice:** 

**Thoracic Surgical Oncology** - Gita Mody, MD, MPH

- Zev Nakamura, MD

- **8** The resource page contains:
	- a. Webinar description, learning outcomes, and information about the speaker(s).
	- b. Webinar Flyer(s) (Pending or Approved)
	- c. Presentation Handout(s)
	- d. Roster Template(s)
	- e. Webinar Connection Information

Click on the links to download a resource.

# Uploading Rosters

9 Navigate to the resources page for the webinar. Scroll to the bottom of the page to locate the Rosters link. Click on the link Please click

here to upload your roster.

**ROSTERS** 

Please click here to upload your roster.

**11** Click on the grey button **Browse**, locate and select the file on your hard drive, and click the button OK.

Click on the blue button Upload and the click on the blue button Submit.

We will be alerted that the roster is available.

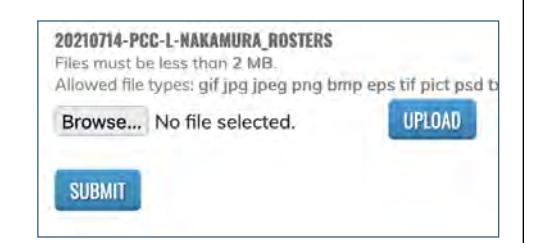

**10** Webinar rosters should be uploaded to the **UNCLCN** Learning Portal. Supported file formats include: .pdf, .doc, .docx, .jpeg, .jpg, .png, .tif, .tiff, .zip.

# **Transcripts**

To access or print certificates or transcripts, hover the cursor over the menu bar tab My Account and clicking on the drop down menu Transcript.

# **Questions**

More issues are addressed in the FAQ.

You can also reach out to us for help at:

Phone: (919) 445-1000

Email: [unclcn@unc.edu](mailto:unclcn%40unc.edu?subject=Help%20with%20the%20Learning%20Portal)